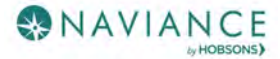

# Naviance Student for Parents Reference Guide

#### Overview

Naviance Student makes it easier than ever for your student to answer the questions that will shape your student's future: Who am I? What do I want to be? How will I get there? And How will I succeed?

Naviance Student is a mobile-responsive site, for both students and parents, that employs intuitive tools that personalize and simplify the college and career planning process.

Parents and/or Guardians have mostly view-only access.

To obtain a username and password, please contact SPHS Counseling Center at 410-544-0900 ext 88400.

### Registering and Logging In

Navigate to our school's Naviance Student page using the following URL:

https://student.naviance.com/severnapark

1. From the Naviance Student login page, select **Parent/Guardian**.

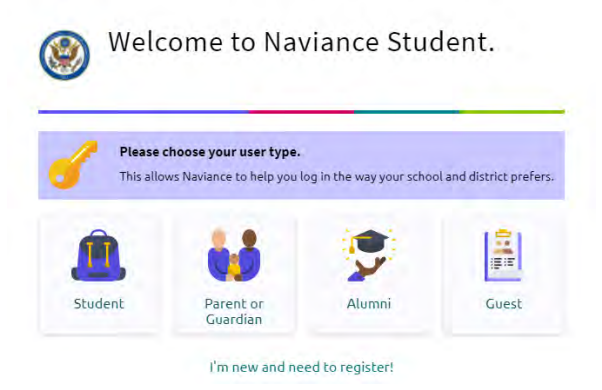

2. From the Parent/Guardian login page, enter the **email** or **username** and **password** that was emailed or provided to you and then select **CONTINUE** to log in.

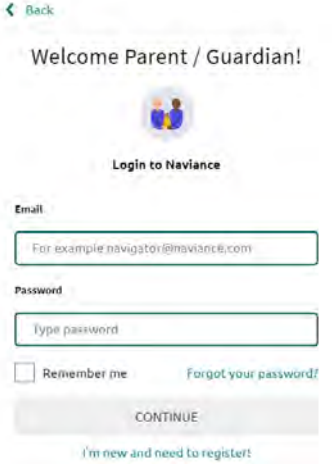

## Navigating in Naviance Student

Once you are logged into Naviance Student, most of your experience will be view only. To learn more about navigating around and seeing what tools are available in Naviance Student, visit this [video tutorial.](https://www.screencast.com/t/OlGl04dntU8F)

# Parent Tasks

### Editing General and Security Information

You can edit your own personal and demographic information, as well as your username and password in Naviance Student. To do this:

1. Click the **About Me** menu drop-down and select **My Account** under **your name**. Do not select your child's account.

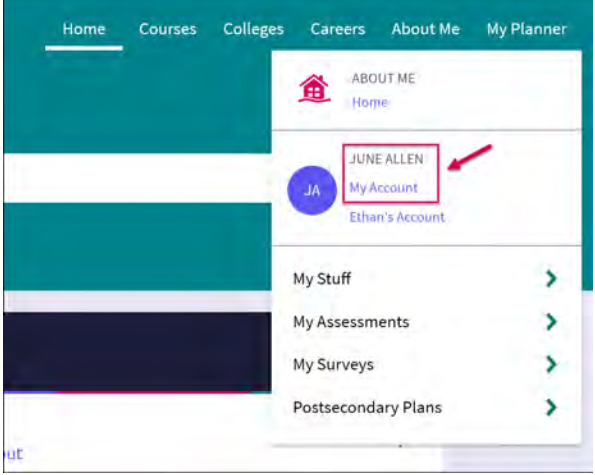

*The account screen displays, and you are on the General Information tab by default.*

2. From *General Information*, click **Edit** to change personal information such as address, phone number, and email.

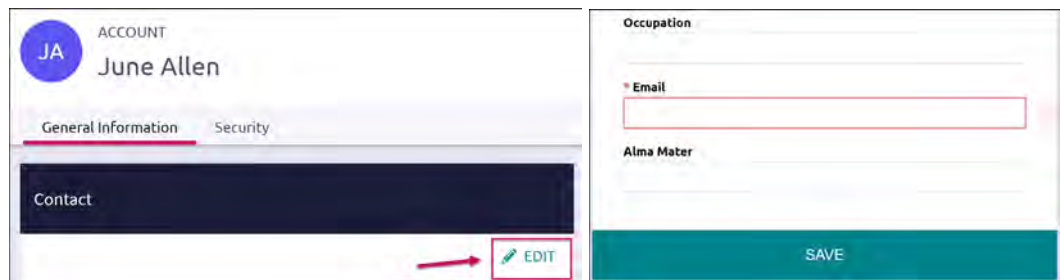

- 3. Enter the new information and click **Save**.
- 4. Click on the **Security** tab.
- 5. Use **Edit** under either **User Name** or **Password** to make desired changed, and then **Save**.

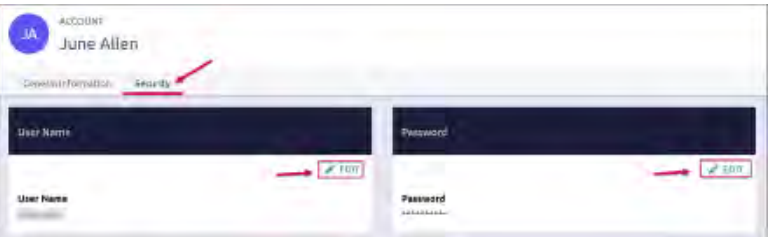

### Switching Between Children

If you have more than one child in the district using Naviance Student, you can use the **Switch Child** drop-down to change the student account you are viewing.

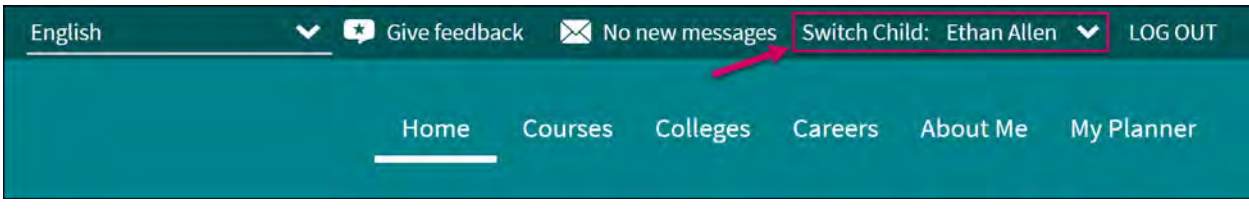

## Reset Password using Forgot Password Link

- 1. From the Naviance Student login screen, select the **Parent/Guardian User Type**.
- 2. Select **Forgot your password?**

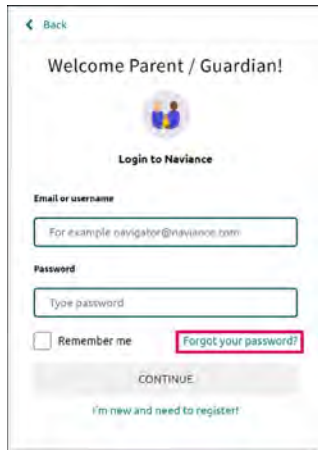

- 3. Enter the email address on file in your Naviance account. (If you do not have an email address on file in your Naviance account you can reach out to your school to request that they add an email to your account or provide you with a temporary password)
- 4. Select **Reset Your Password.**

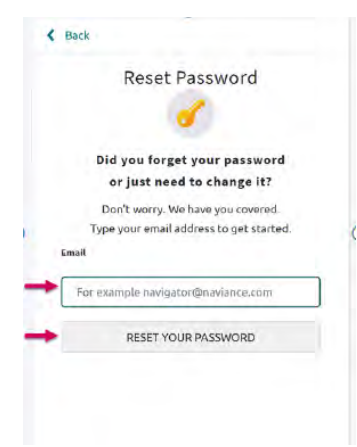

# Reset Password using Forgot Password Link *(continued)*

5. Locate the Naviance generated email in your inbox. Use the provided link and make note of the

temporary password.

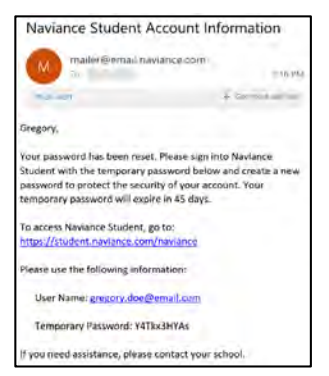

- 6. You will be returned to the Naviance Student login page. Select the **Parent/Guardian User Type**.
- 7. Enter your **Email or User Name** and the **temporary password** you were provided.
- 8. From the *Reset Password* page, enter and confirm a new password following the displayed requirements.
- 9. Select **Continue**.

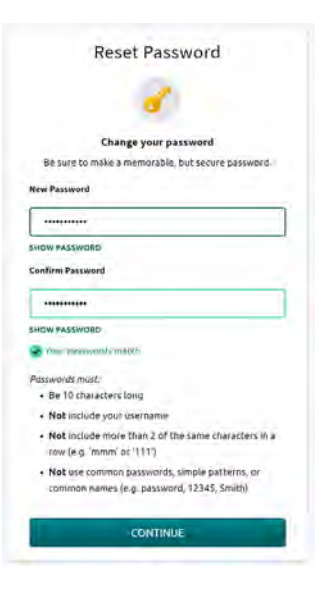

10. You may now login to Naviance Student using your updated password.